## Practical 3 NDVI & Unsupervised classification

First make a combined image of bands 2,3,4 and 8 (see last weeks notes, if you don't already have it)

#### With your 4 band satellite image loaded- Click on windows-image Analysis. The image processing window will pop open

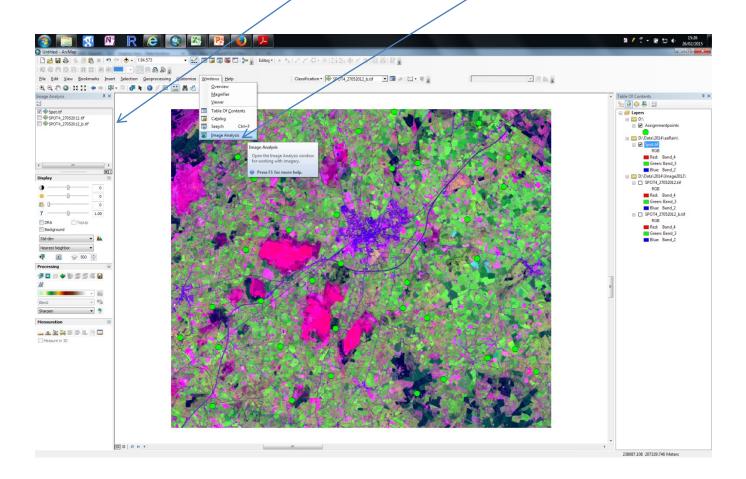

#### Zoom into an area so you are looking at a rough 25x25km area (use the measuring tool to check)

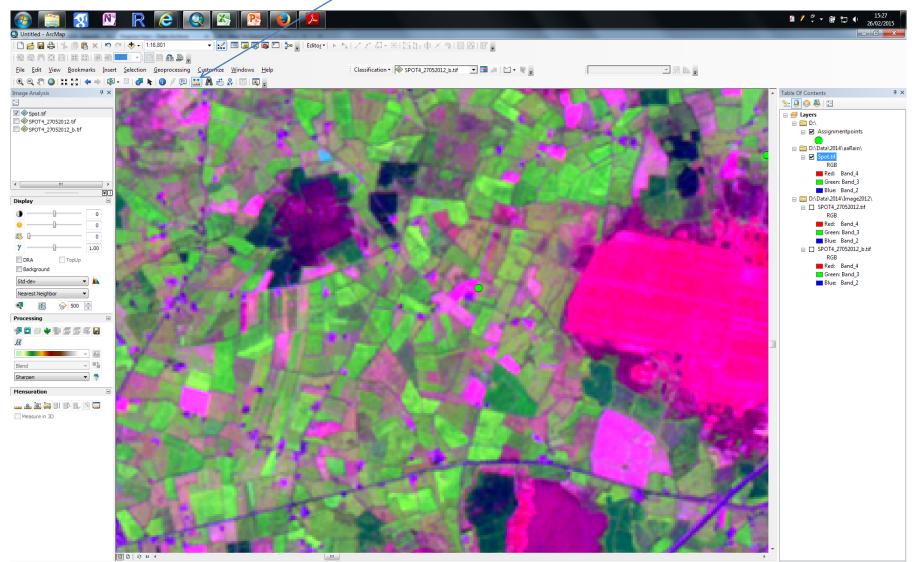

238441.626 199264.166 Meters

Click on Imagein the image processing window and then click on the Clip Button- you now have a new image loaded- Clip\_sat.tif. This is what you use.

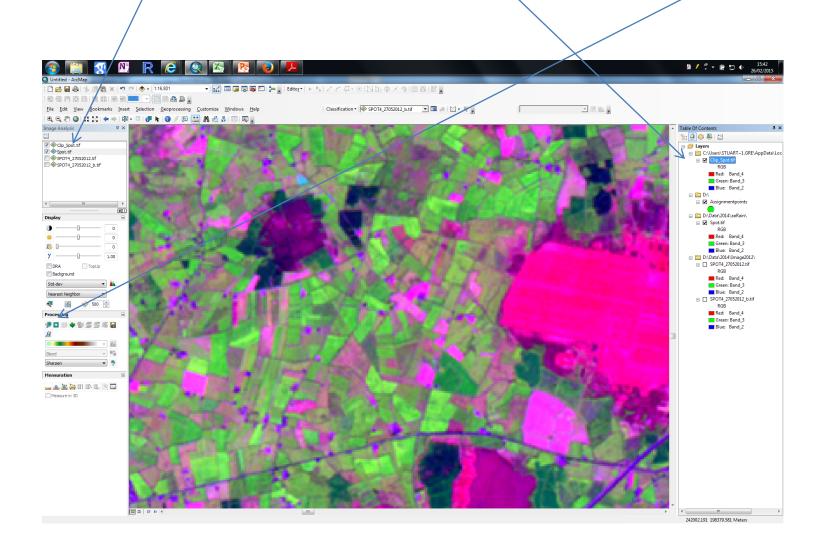

## Right Click on Clip\_sat.tif in table of contents and click on *data-export*

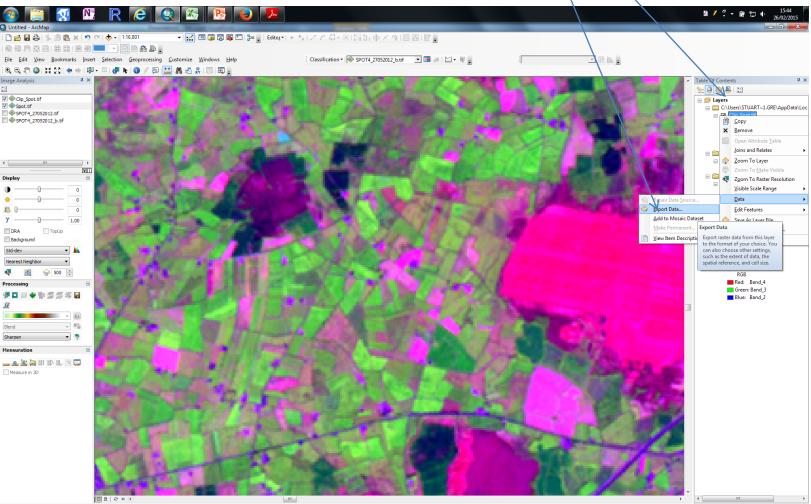

241868 836 198135 098 Meters

#### On the menu change output name to yourname\_sub.tif and click OK

| Export Raster Data - Clip_Spot.tif       |                                                      |                      |
|------------------------------------------|------------------------------------------------------|----------------------|
| Extent<br>© Data <u>F</u> rame (Current) | Spatial Reference                                    |                      |
| Raster <u>D</u> ataset (Original)        | Da <u>t</u> a Frame (Current)                        | Make sure extant and |
| Selected Graphics (Clipping)             | Clip Inside                                          | Reference are set to |
| Output Raster                            |                                                      | Original             |
| Use Renderer Sgua                        | re: Cell Size (cx, cy):  20 20 20                    |                      |
| ✓ Force RG <u>B</u>                      | Raster Size (columns, rows): O 312 222               |                      |
| Use Colormap                             | NoData as: 255                                       |                      |
| Name                                     | Property                                             |                      |
| Bands                                    | 4 =                                                  |                      |
| Pixel Depth                              | 16 Bit                                               |                      |
| Uncompressed Size                        | 541.13 KB                                            |                      |
| Extent (left, top, right, bottom)        | (235810.2300, 199319.7459, 242050.2300, 194879.7459) |                      |
| •                                        | • • • • • • • • • • • • • • • • • • •                |                      |
| Location:                                |                                                      |                      |
| Na <u>m</u> e: yo                        | urname.tif Format: TIFF -                            | Save to desktop      |
| Compression Type: NC                     | NE Compression Quality 75 (1-100):                   |                      |
| About export raster data                 | Save Cancel                                          |                      |

## Veg Map with NDVI

• Use the 25km by 25 km iamge you just made

 Load yourname\_sub.Tiff into ARC MAP and open the ToolBox window

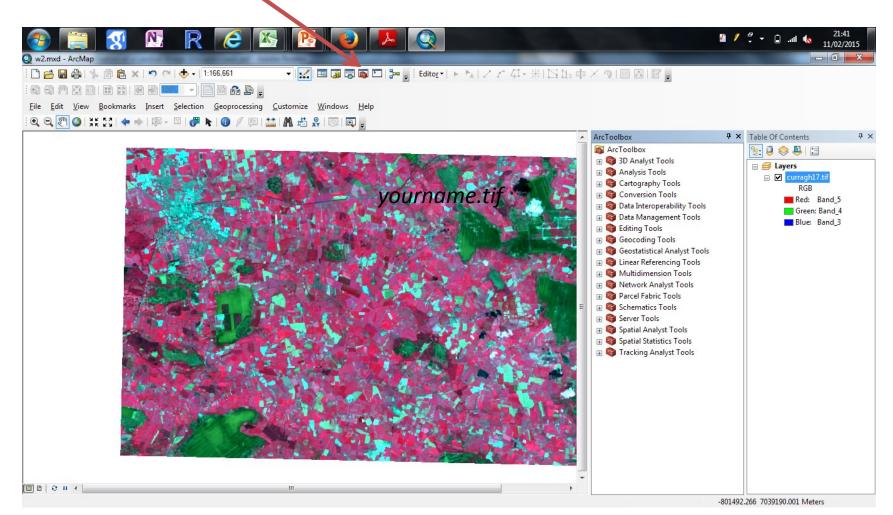

MERMS 12 - L4

 WE need to convert the image to a floating point format

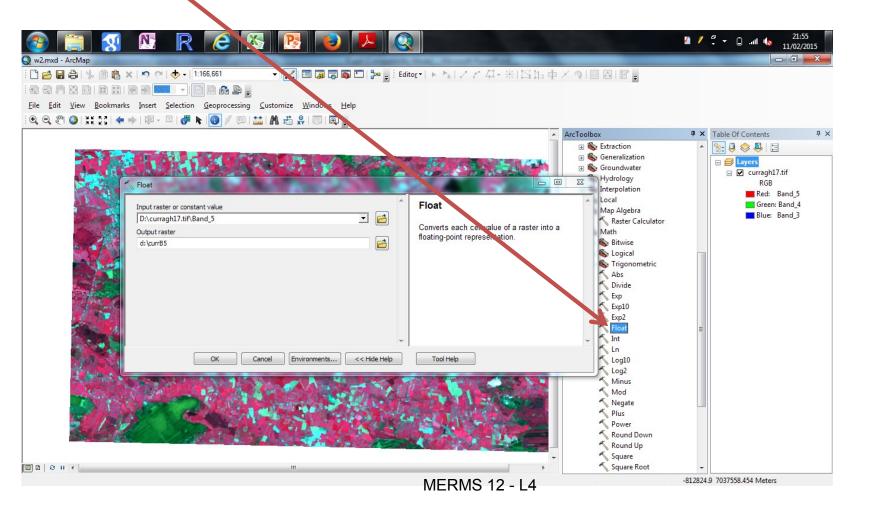

 Do this for Band 4 (NIR- the original B8) and Band 3 (RED the original band 4).Call the outputs NIR and RED

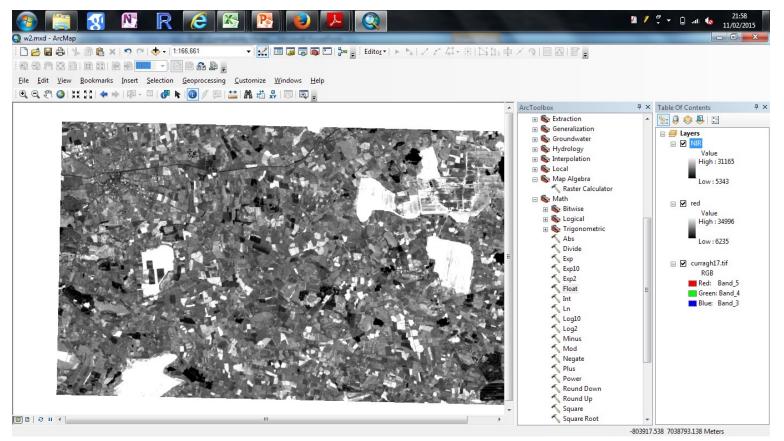

MERMS 12 - L4

# Use Map Calculator to calculate the NDVI mage

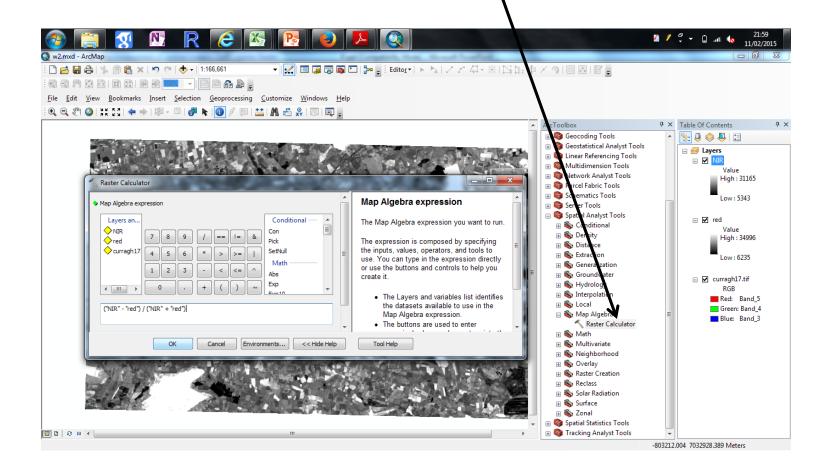

MERMS 12 - L4

## This is the calculation

• Press OK

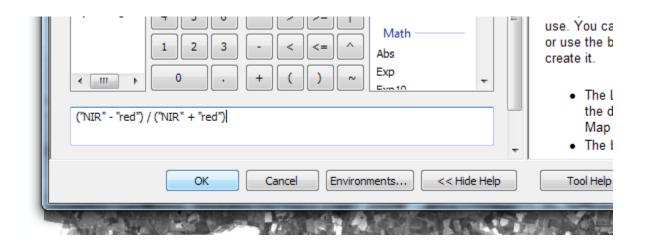

## Use the Info button to click around and see the values

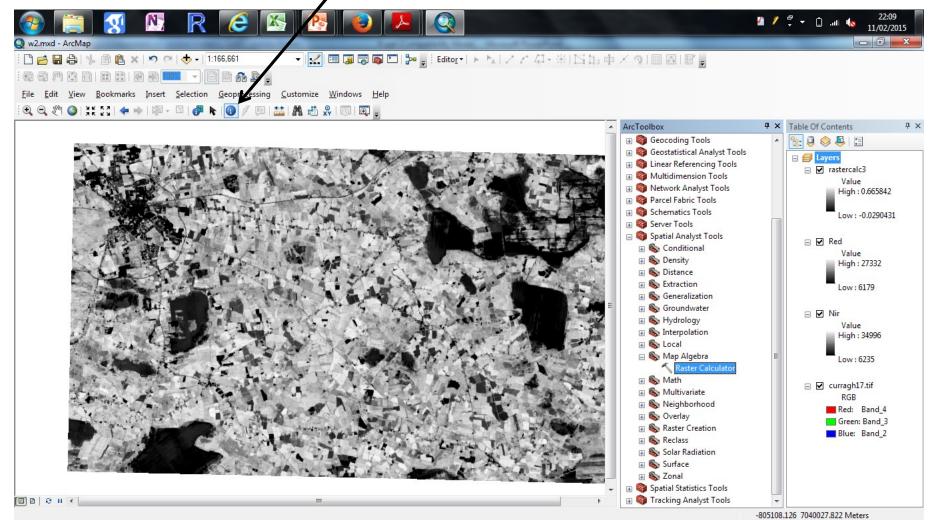

MERMS 12 - L4

#### Click onto "reClass->reclassify" and load your NDVI image into pop up menu- we are going to create a vegeation/novegetaion map.

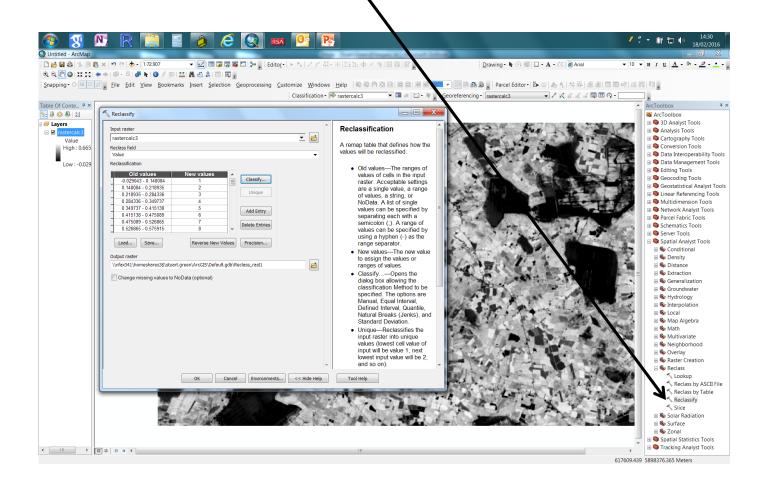

On the reclassify menu click "classify..." and change the number of classes to 2. Then change the 1<sup>st</sup> break values to be your bare soil ndvi value (0.3 in this example) and the second

to 1. Click OK

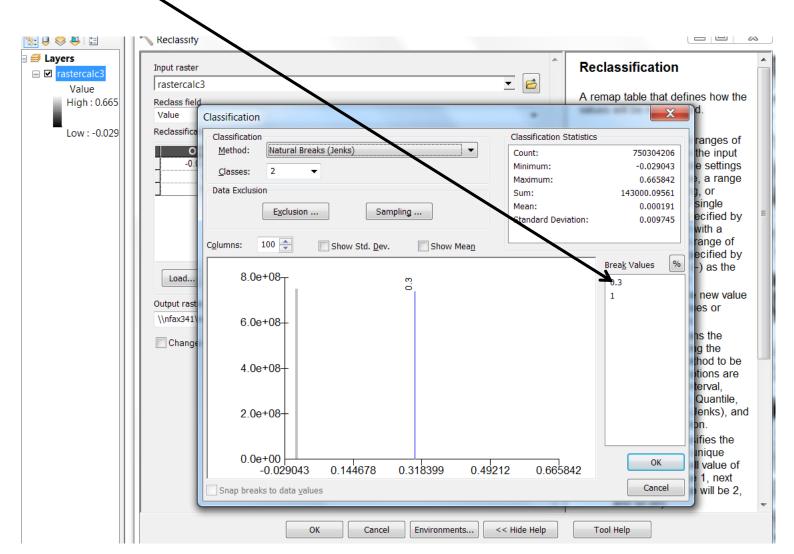

## Clcik the output button and enter a value a name in YOUR directory – do not add an extension. Click OK

| 📎 Reclassity                                                              |                                                      |
|---------------------------------------------------------------------------|------------------------------------------------------|
| Input raster<br>rastercalc3<br>Reclass field<br>Value<br>Reclassification |                                                      |
| Old values           -0.029043 - 0.3           0.3 - 1           NoData   | New values 1 2 NoData Unite Add Entry Delete Entries |
| Load Save<br>Output raster                                                | Reverse New Values Precision                         |
|                                                                           |                                                      |
|                                                                           | OK Cancel Environments << Hide Help                  |

#### Your output will look a little like this. You have created a vegetation/no-vegetation mask

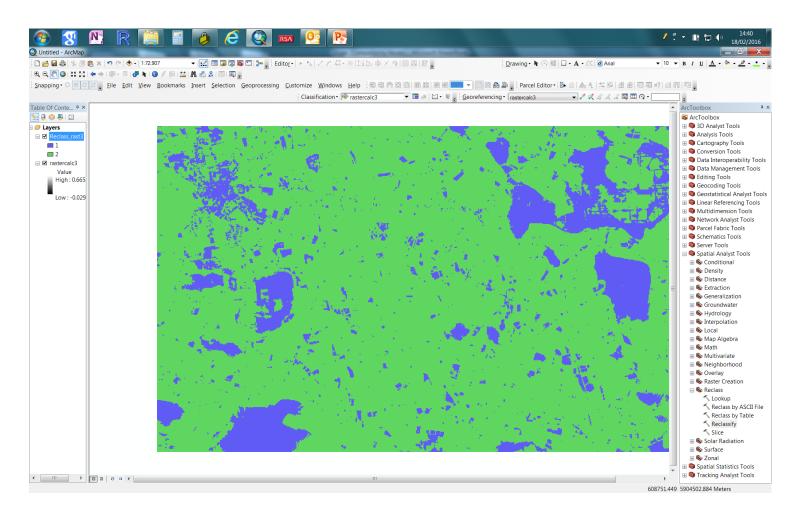

## UNSUPERVISED-Click on Classification drop down

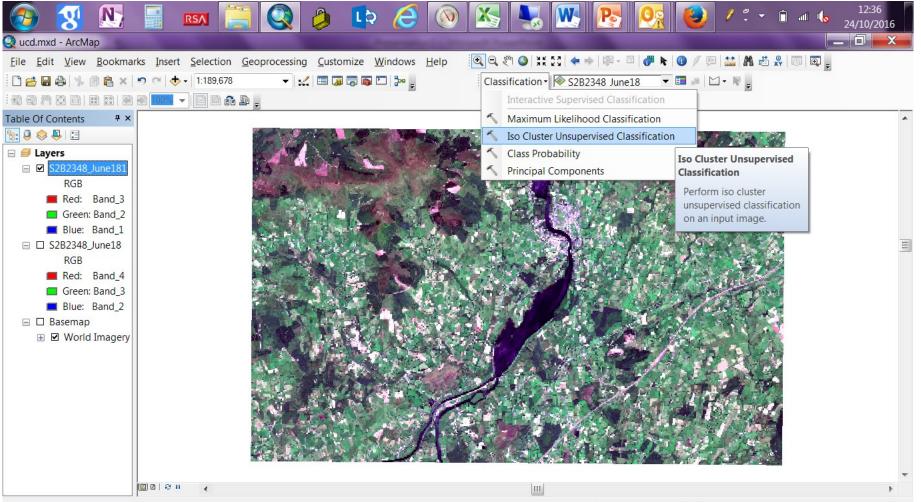

-955823.385 6955071.343 Meters

#### Select you sub-set image. Output to your Geodirectory. Select 20 Classes. Click OK

| 📀 <u> 8</u>                                                                                                    |                        | 🔇 👂 📭 겮 💽 🔀 🧏                                                                                                    | 🛃 💽                  | - 💽 🕑 / 🔭 🗈 🗉 😡                                                                                                    | 12:38<br>24/10/2016 |
|----------------------------------------------------------------------------------------------------|------------------------|----------------------------------------------------------------------------------------------------|----------------------|----------------------------------------------------------------------------------------------------|---------------------|
| 🝳 ucd.mxd - ArcMap                                                                                                    |                        | 3 Iso Cluster Unsupervised Classification                                                                                                    |                      |                                                                                                    |                     |
| <u>F</u> ile <u>E</u> dit <u>V</u> iew <u>B</u> ookma                                                                             | - <b>107</b> - E 📾 🔒 🖕 | Input raster bands                                                                                                    |                      | Iso Cluster Unsupervised<br>Classification<br>Performs unsupervised<br>classification on a series of input<br>raster bands using the Iso Cluster<br>and Maximum Likelihood<br>Classification tools. |                     |
| ■ Blue: Band_1<br>□ S2B2348_June18<br>RGB<br>■ Red: Band_4<br>■ Green: Band_3<br>■ Blue: Band_2<br>□ Basemap<br>⊞ ☑ World Imagery |                        | Number of classes<br>Output classified raster<br>C:\Users\stuart.green\Desktop\MERMS_RS\Your_name.gdb\CLU<br>Minimum class size (optional)<br>Sample interval (optional)<br>Output signature file (optional) | 25<br>USTER 20<br>10 |                                                                                                    | 3                   |
|                                                                                                    |                        | OK Cancel Environments                                                                                                    | < Hide Help          | Tool Help                                                                                                    | -                   |

## Your map. You know have to label each "class" with a land cover

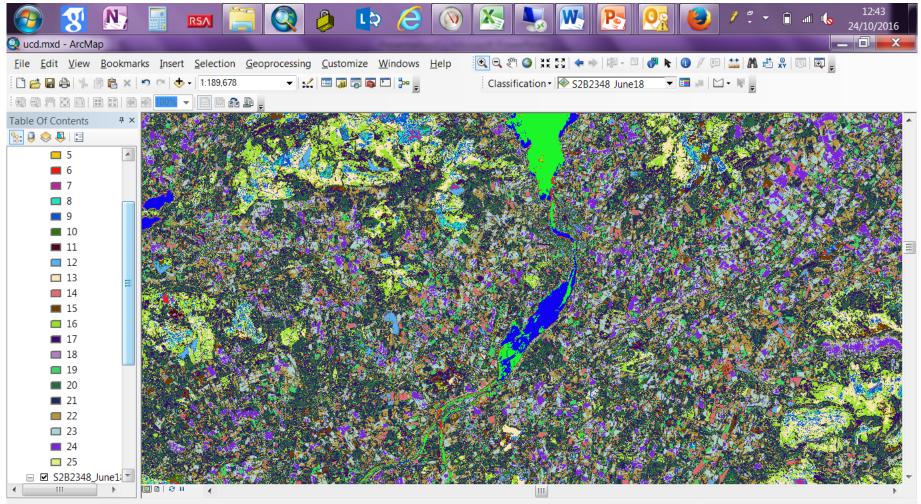

-964896.954 6932949.5 Meters

## ADD text FIELD "LANDCOVER" to you classfied map

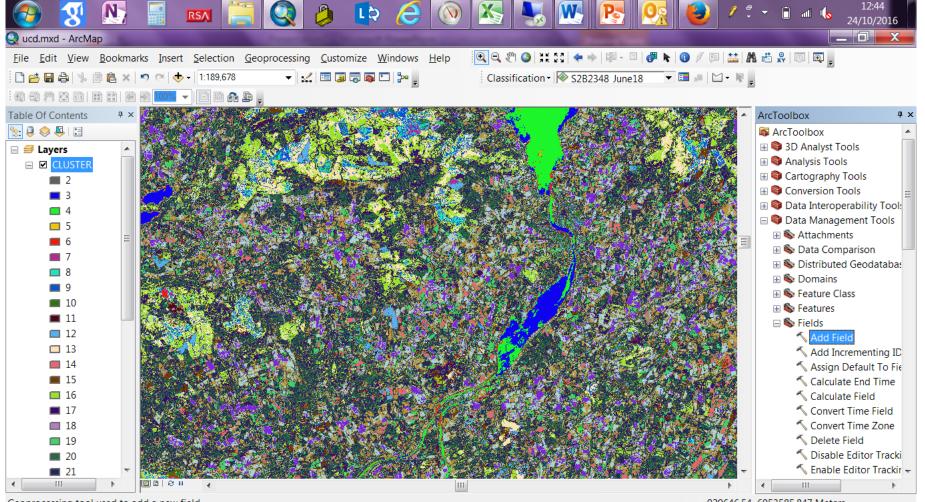

Geoprocessing tool used to add a new field.

-929646.54 6953585.847 Meters

Give one of these codes to all of your classes- make your judgements against the Base Imagery

> Grassland Forest Natural Vegetation **Bare Soil Built Land** Water

### Switch to layout view and make a map

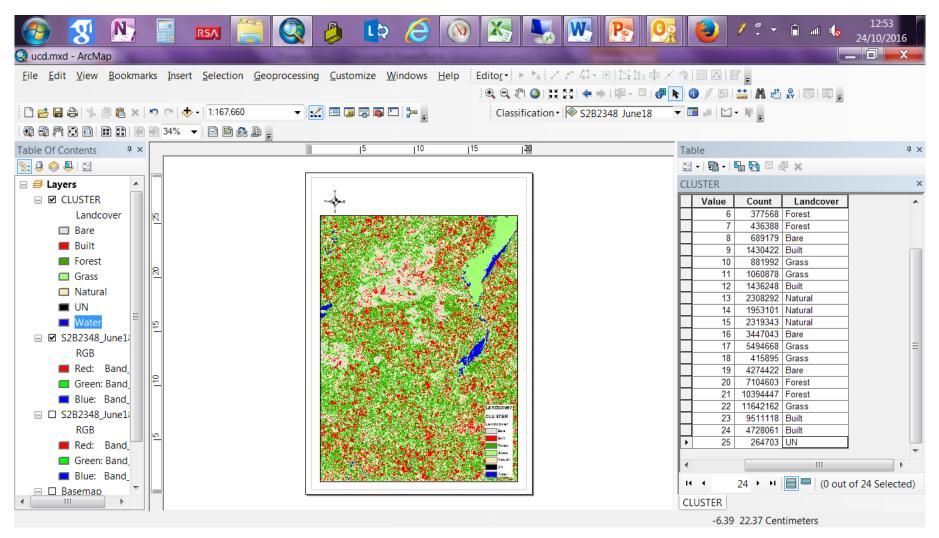